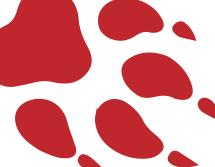

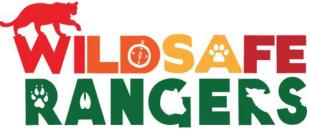

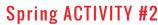

# discovering w.a.r.P (wildlife alert reporting Program)

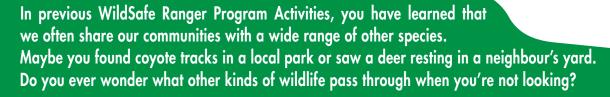

WildSafeBC has an interactive online map called WARP (Wildlife Alert Reporting Program) available at www.wildsafebc.com. This map shows all of the reported wildlife sightings and conflicts in your neighbourhood and is updated everyday. Anytime a neighbour calls the Conservation Officer hotline to report a wildlife sighting, it pops up on the map! That means you can see when and where wildlife is reported in your neighbourhood.

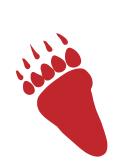

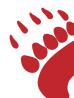

## your mission:

this month, your mission is to learn how to navigate the WATP map and share what you've learned with a family member, friend or even your entire class at school! together, you will learn what sort of human-wildlife conflict has been reported in your community recently!

#### what you will need:

- A printed copy of this activity guide
- Computer access check with your parents first https://warp.wildsafebc.com/warp/

# WildSafe Ranger Name:

### Wildlife alert reporting Program

|     | Type https://warp.wildsafebc.com/warp/ into your browser  A window will pop up that says 'Terms and Services'.  Once a parent reads through this information, you can click 'I Agree'.  A map of BC should appear with lots of brightly coloured icons. Look for the 'Query Filters and Options' menu on the left and then type the name of your town (or closest town) into the 'City/Locality' box. | 4.<br>5.<br>6. | Now, you should see a map of your area, with lots of little animal icons on it. Each icon represents one reported wildlife sighting or conflict. (Click on these icons for more info)  To narrow down the results, click on the box beside 'Show' and se 'date range'. It will automatically display all sightings from the la 2 weeks  Change the 'Start date' to the begining of this year, (e.g. 2018-01 by clicking on the little calendar beside the date and scrolling bac January. You will now see all wildlife reports for your community of far this year! |
|-----|----------------------------------------------------------------------------------------------------|----------------|----------------------------------------------------------------------------------------------------|
| Spo | *List all the species shown on your map (o                                                                                                    | click ed       | nch icon for more info)                                                                                                    |
|     |                                                                                                    |                |                                                                                                    |
|     | the 'Show more filters and options' tab under the 'Query Filters and Opt<br>How many results did you get for black bears                                                                                                    | attra          | cted by garbage?                                                                                                    |

\*When you're done, take a photo or scan this page and submit it to **bc**@wildsafebc.com (ask a parent to help!)